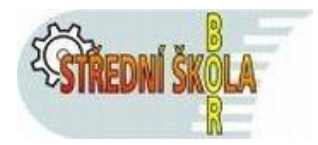

### **Příručka pro rodiče k užití systému elektronické klasifikace**

#### Vstup do systému:

do elektronické klasifikace SŠ Bor lze vstoupit dvěma způsoby:

- z prostředí webových stránek školy. V pravé části naleznete blok "Další odkazy" a v něm stačí kliknout na odkaz "Bakaláři – přihlášení".
- zadáním URL adresy v aktuálním prohlížeči: <https://ssbor.bakalari.cz/next/login.aspx>

### Úvodní obrazovka před přihlášením:

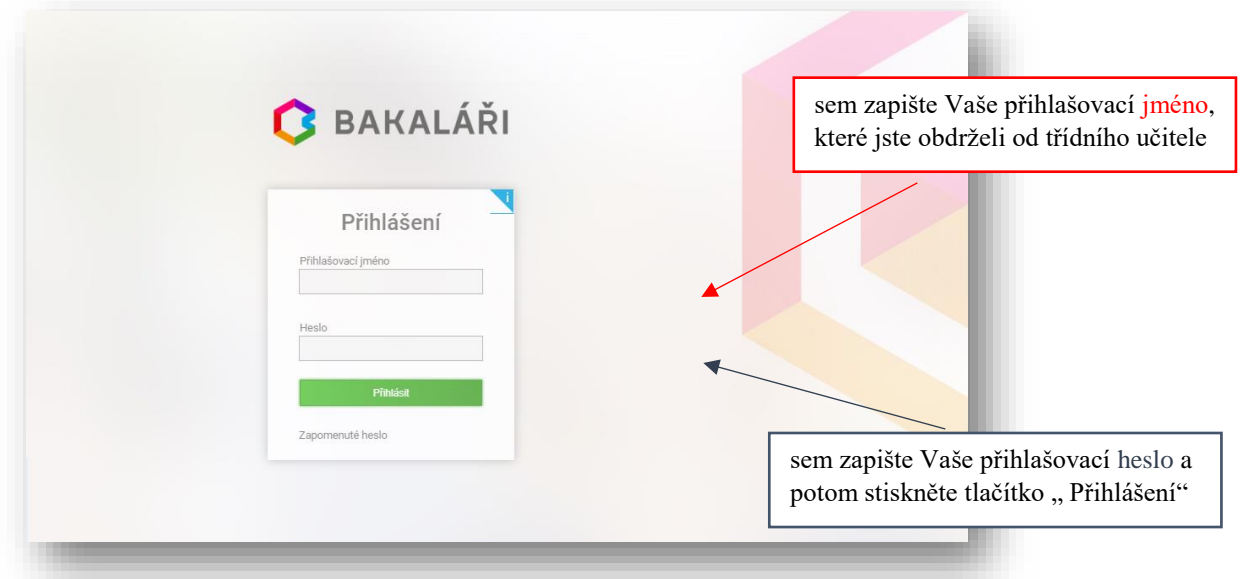

### První obrazovka při úspěšném přihlášení rodiče

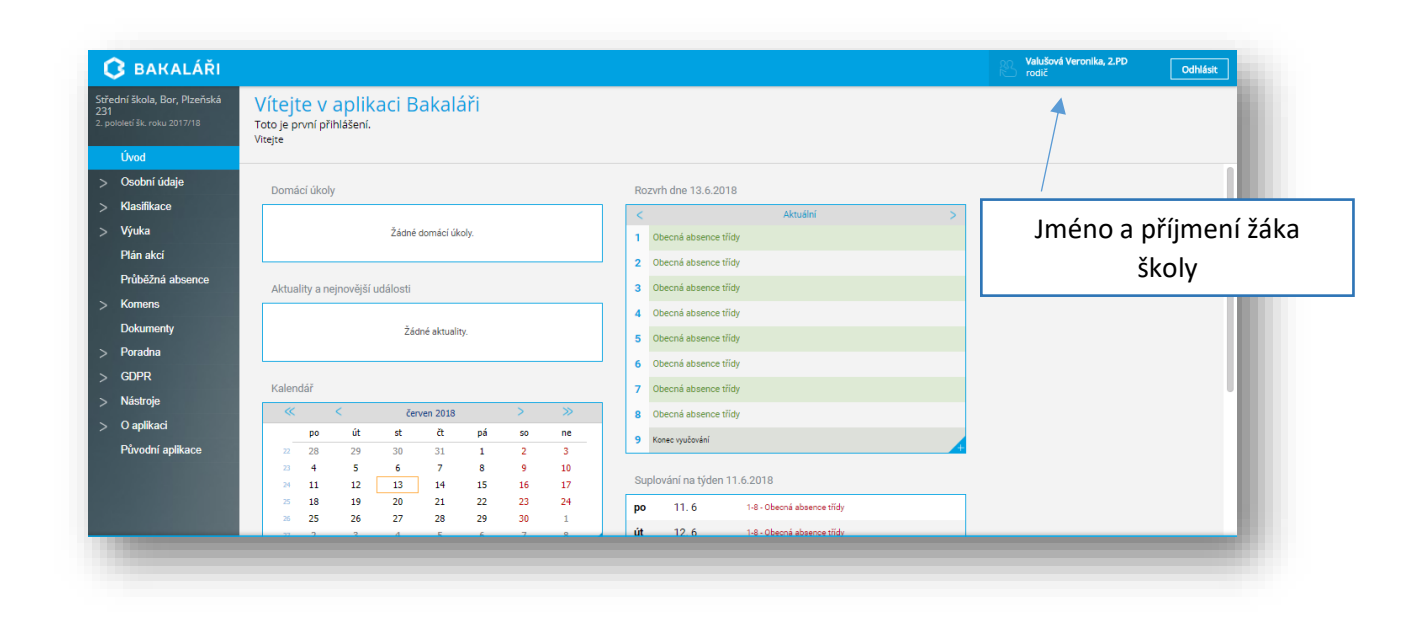

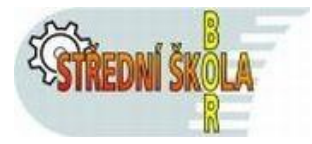

### Popis nabídkového menu pro přihlášení rodiče

- **Úvod** návrat na úvodní obrazovku z kterékoliv části aplikace.
- **Osobní údaje** dle výběru, rodiče mohou kontrolovat, zda škola eviduje správné údaje (telefony, adresy, atd. …).
- **Klasifikace** 
	- o Průběžná klasifikace přehled všech průběžně zadaných známek (velikost známky určuje danou váhu známky).
	- o Pololetní klasifikace kompletní pololetní klasifikace ve všech ročnících od počátku studia.
- **Výuka** 
	- o rozvrh aktuální rozvrh
	- o suplování všechny změny ve výuce v aktuálním týdnu
	- o domácí úkoly všechny zadané úkoly
	- o přehled předmětů všechny předměty vyučované v daném školním roce a jména vyučujících
- **Plán akcí** kalendář a seznam plánovaných akcí školy.
- **Průběžná absence** evidence zameškaných hodin
- **Komens**  Komunikační systém školy modul na komunikaci mezi ředitelstvím, učiteli, rodiči, případně žáky (vedle nástěnek, obsahuje poznámky vyučujících k hodnocení žáků, omluvenky od rodičů apod.).
- **Dokumenty** obsahuje důležité dokumenty, týkající se daného žáka
- **Poradna**  poradenská služba, týkající se aplikace
- **GDPR** řeší povinnosti vyplívající z nařízení EU 2016/679 o ochraně fyzických osob v souvislosti se zpracováním osobních údajů. Rodič zde spravuje souhlasy, které se týkají zpracování osobních údajů.
- **Nástroje** nastavení jazyka, rozvrhu, úvodní stránky a přehled přihlášení.

#### Přehled klasifikace žáka

Kliknutím na nabídku "Klasifikace" se objeví možnost výběru typu klasifikace:

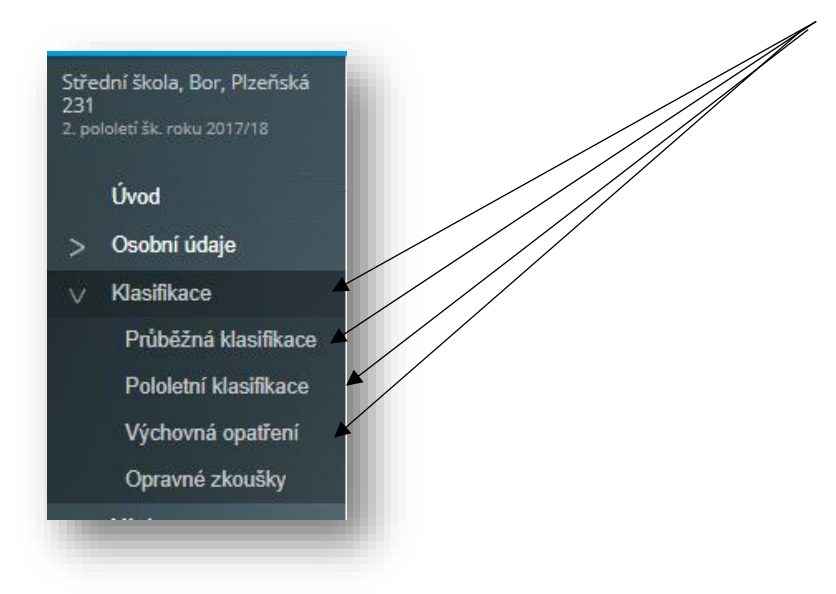

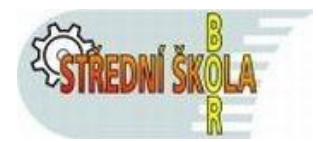

po výběru "Průběžná klasifikace" se objeví seznamy předmětů a získané klasifikace, např.:

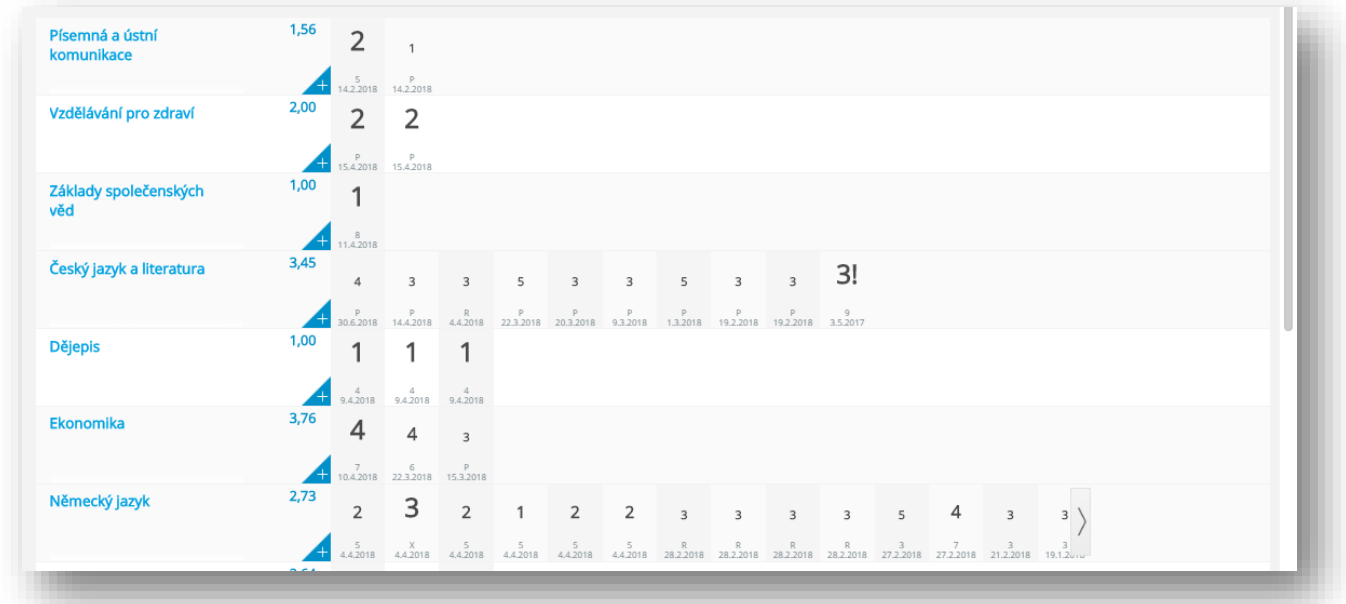

### Komens – komunikační systém školy

Kliknutím nabídku "Komens" se zobrazí výběr možností:

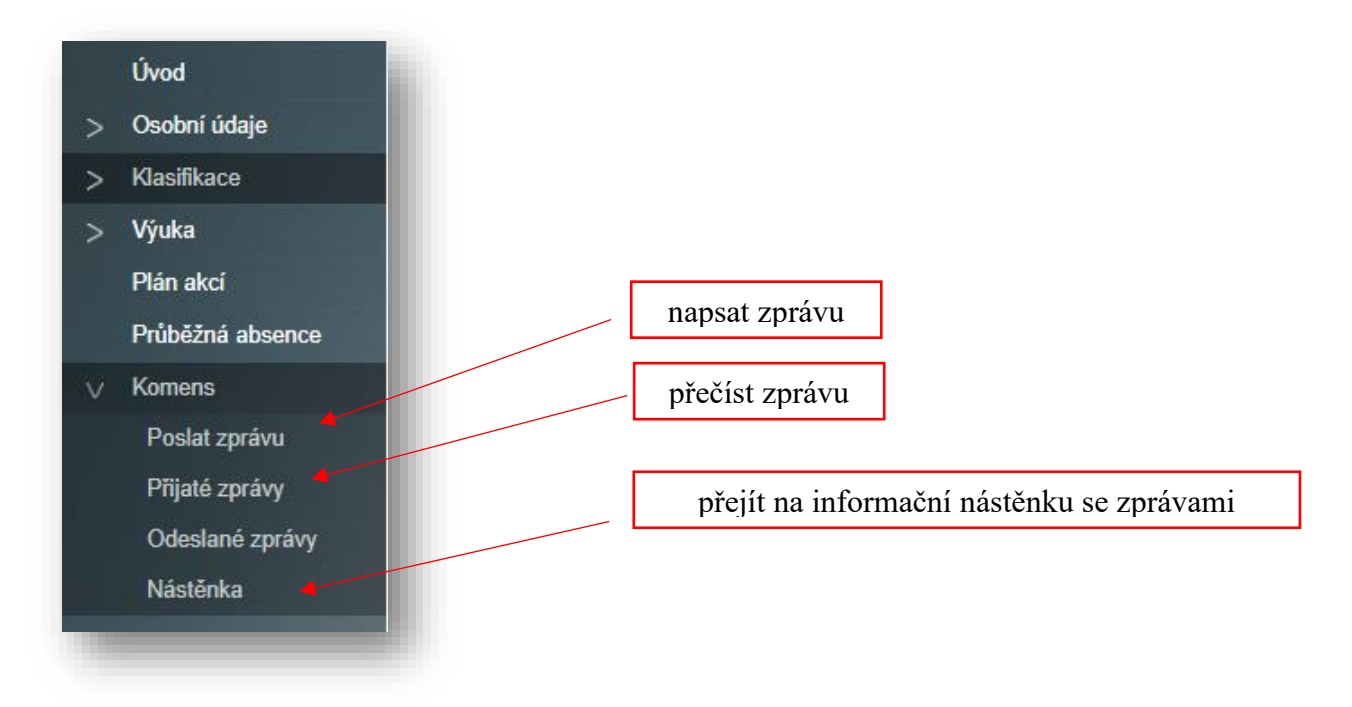

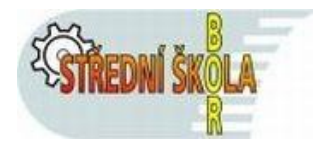

### Vytvoření a zaslání nové zprávy

Kliknout na řádku "Poslat zprávu". Objeví se následující okno:

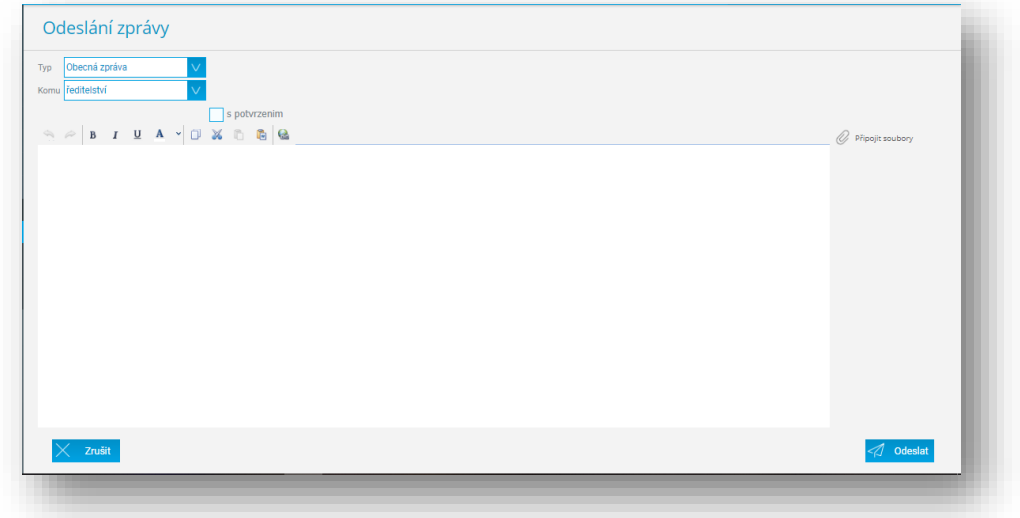

Nejdříve vybrat "Typ zprávy" ( buď "Obecná zpráva" nebo "Omluvení absence")

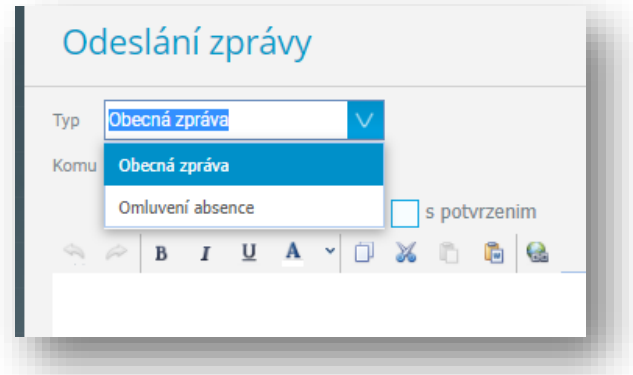

potom vybrat "Příjemce zprávy" z přednastavených možností:

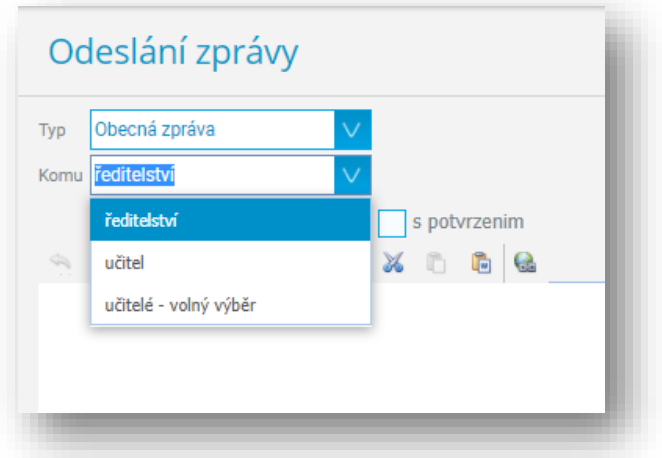

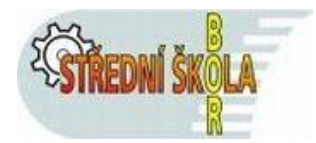

výběrem příjemce "učitel" se vpravo objeví "rozevírací" seznam učitelů, kterým lze zaslat vytvořenou zprávu.

Tlačítkem "Odeslat zprávu" dojde k odeslání vytvořené zprávy dříve vybranému příjemci.

### Ukončení práce ve webové aplikaci v systému Bakaláři

kliknout na nabídku "Odhlásit" na pravé straně úvodní obrazovky.

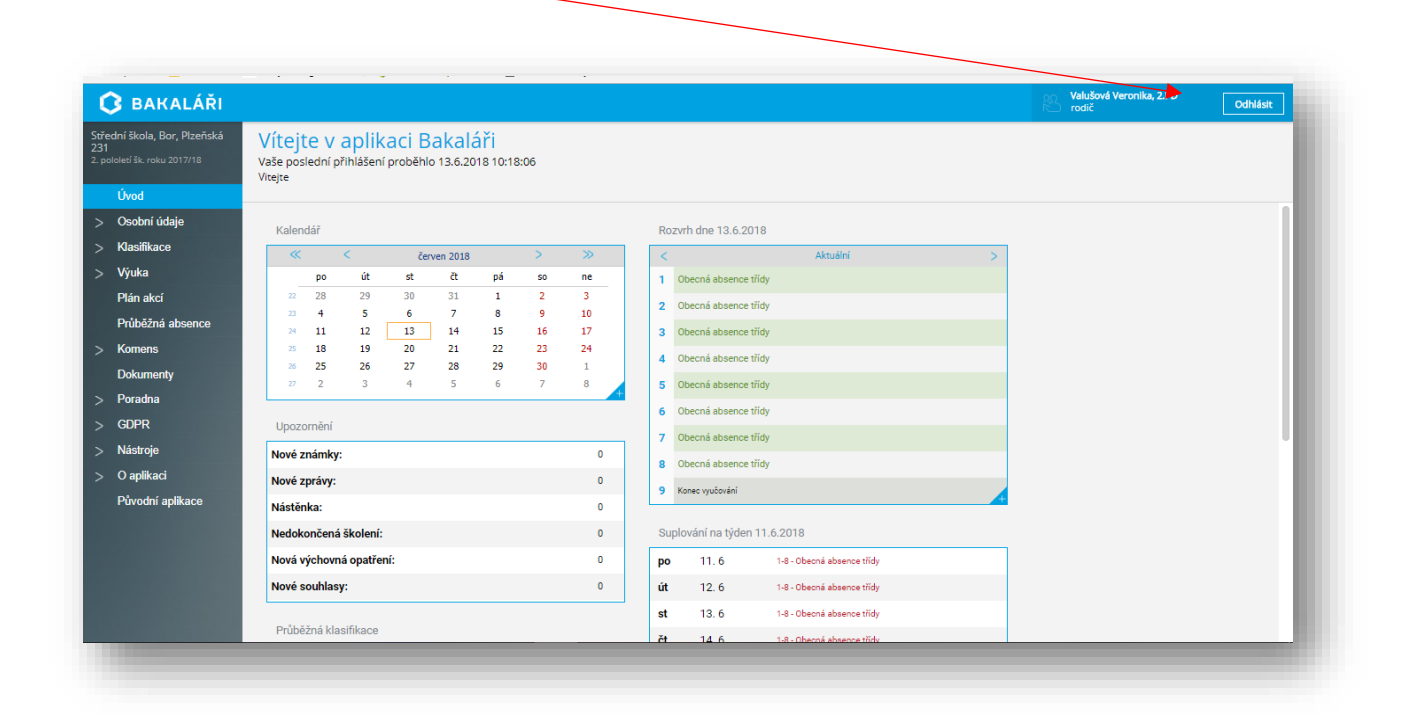